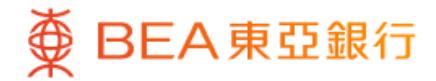

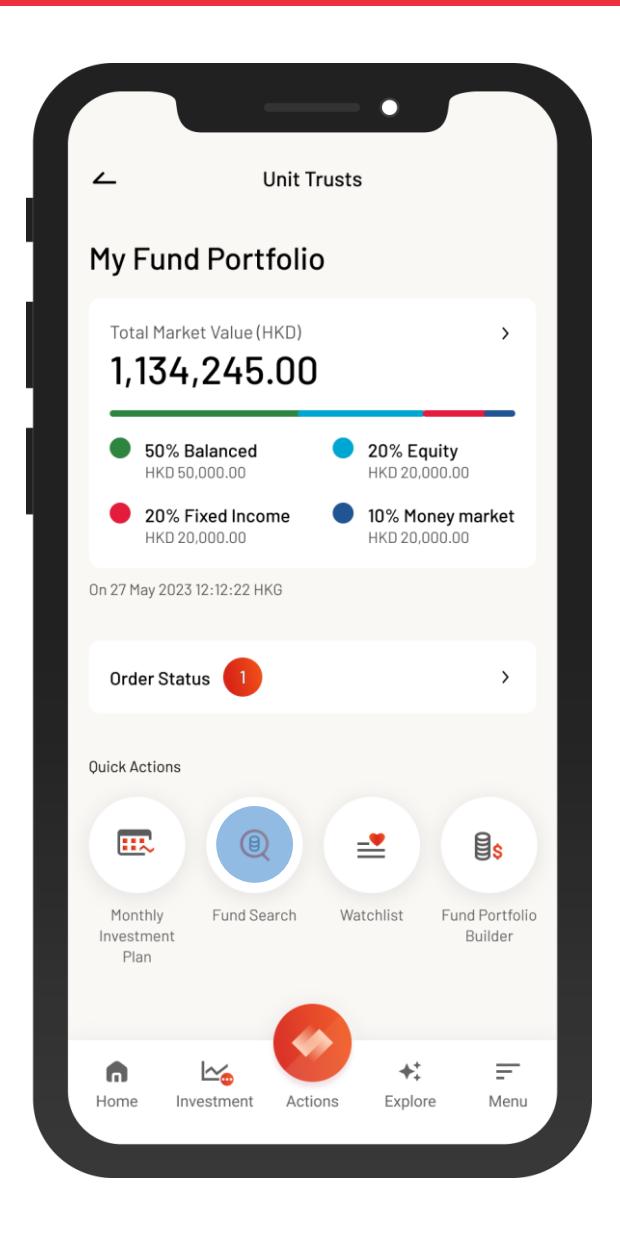

1 • Log in BEA Mobile with i-Token

- Go to "Menu" > "Investment" > "Unit Trusts"
- Select "Fund Search"

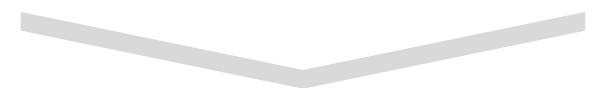

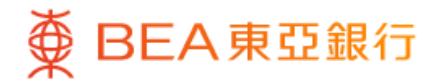

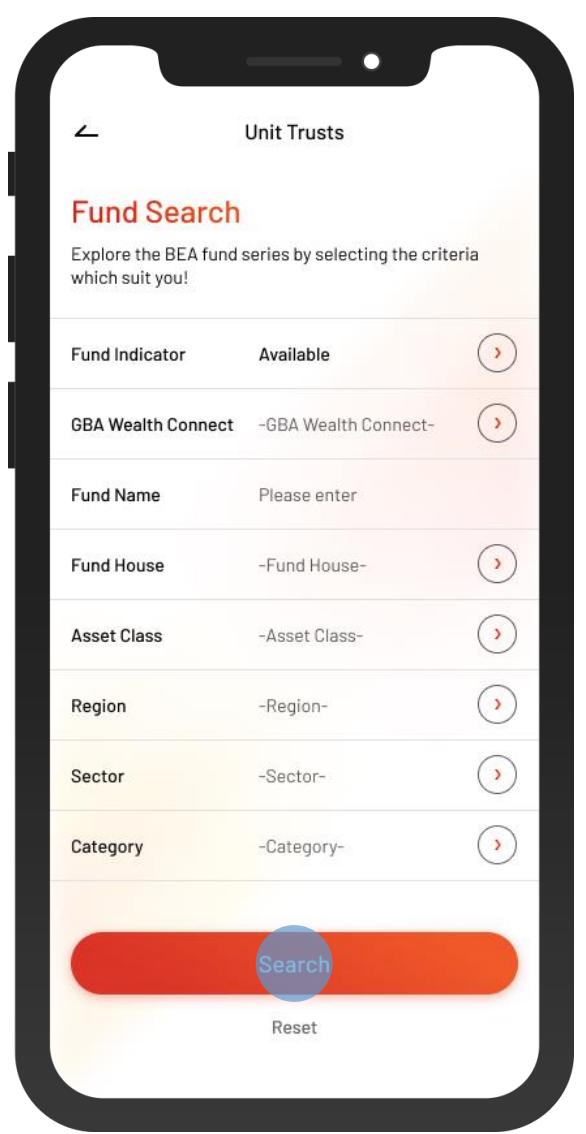

2 • Input the search criteria(s), and then select "Search"

 $\overline{\phantom{0}}$ 

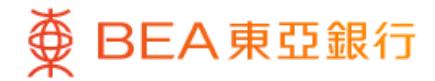

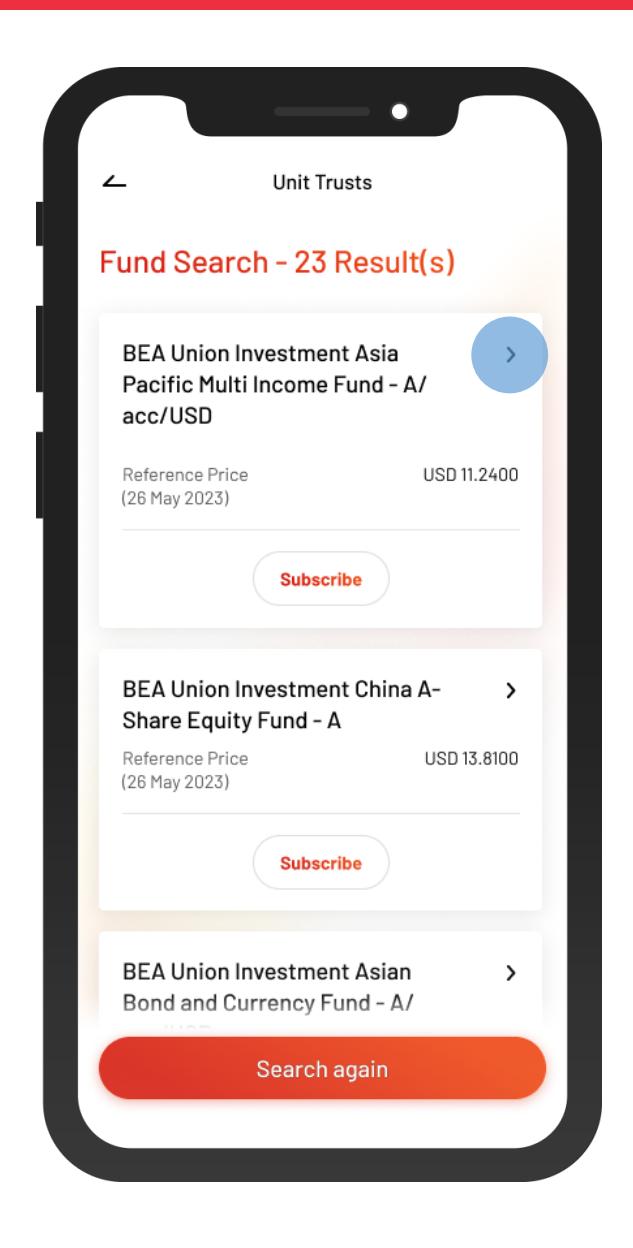

8 • Select a fund to view the details

 $\overline{\phantom{a}}$ 

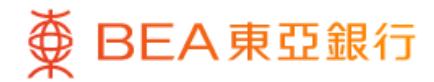

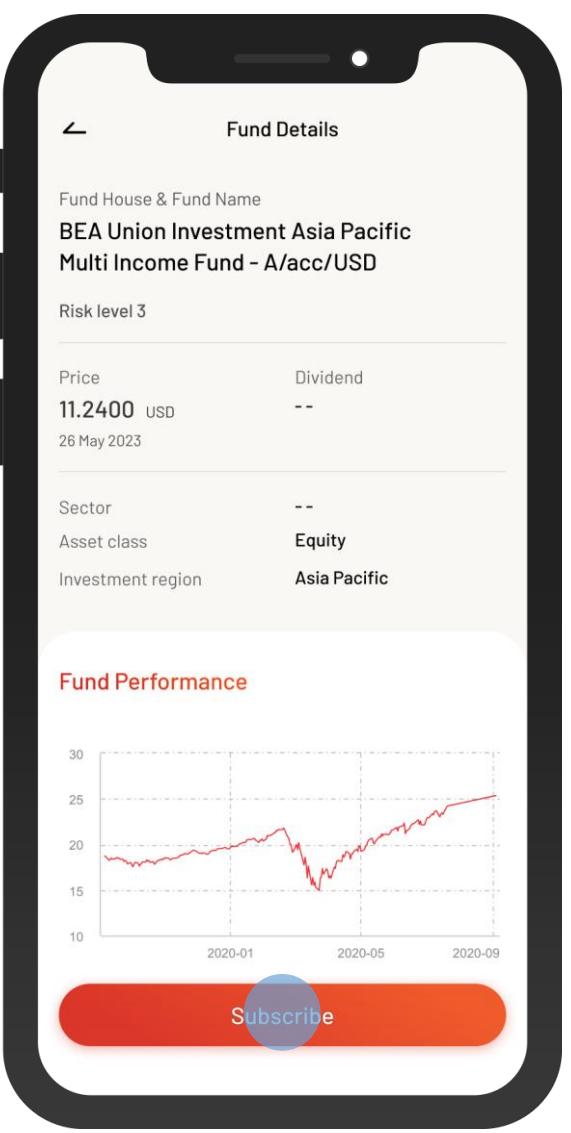

4 • View the fund details, and then select "Subscribe"

 $\overline{\phantom{a}}$ 

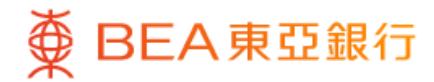

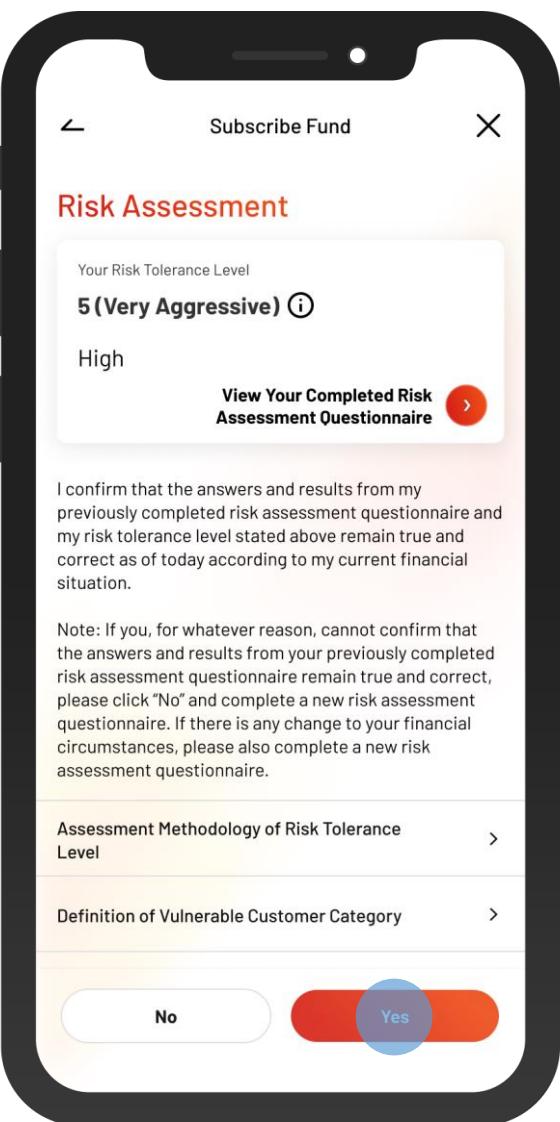

5 • Review your risk assessment, and then select "Yes" to confirm

 $\overline{\phantom{a}}$ 

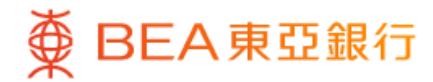

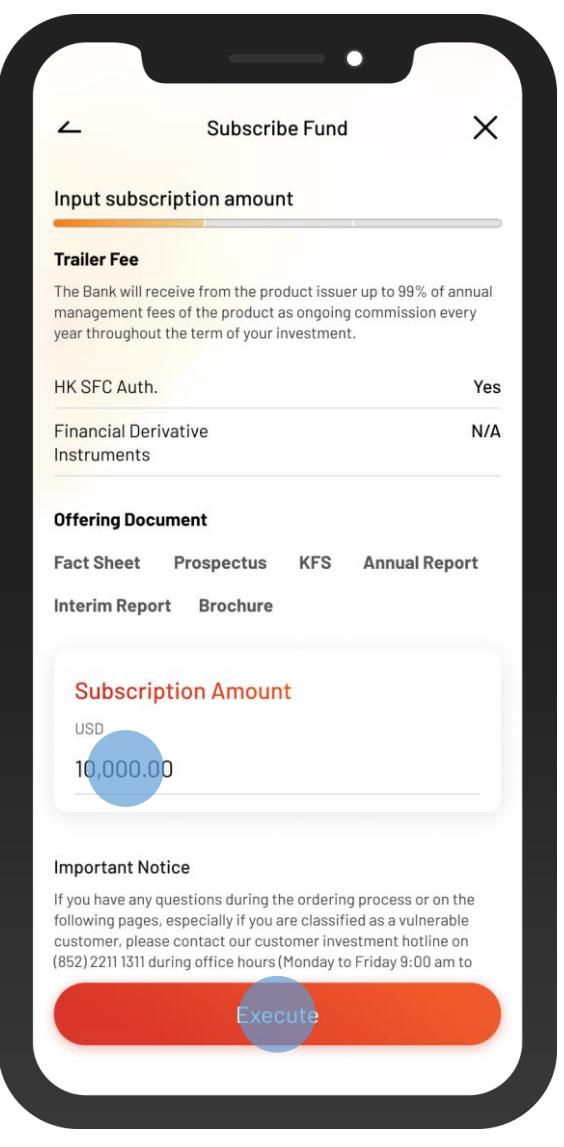

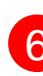

6 • Input the "Subscription Amount" and tick the acknowledgement checkboxes (if any)

• Select "Execute"

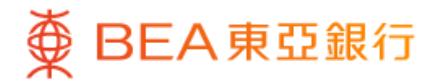

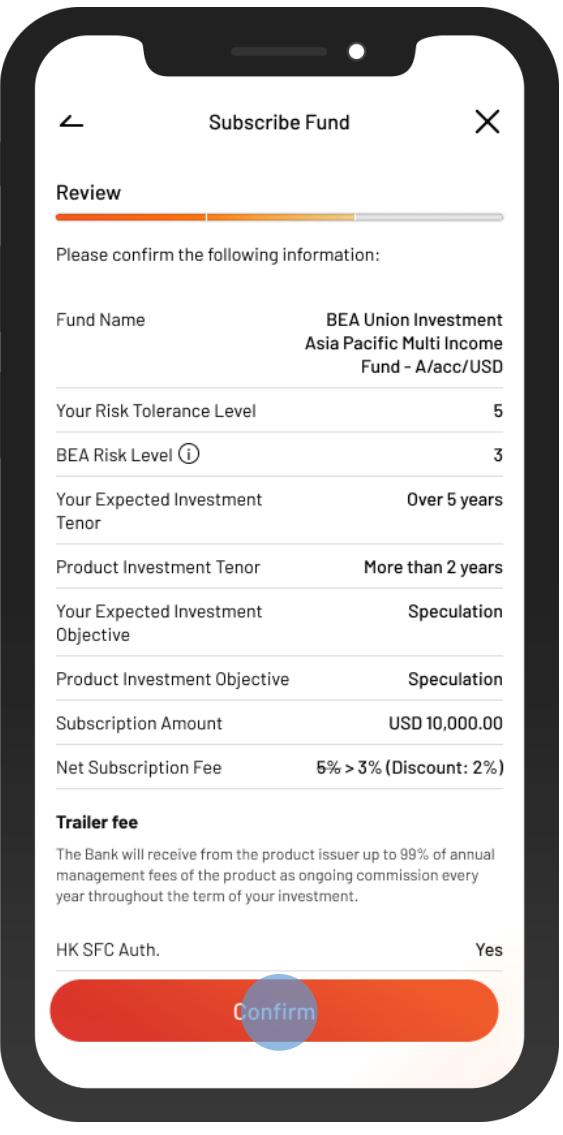

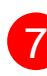

**7** • Review the instruction details and tick the acknowledgement checkboxes (if any)

 $\overline{\phantom{a}}$ 

• Select "Confirm"

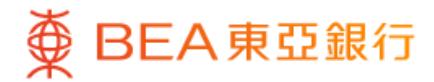

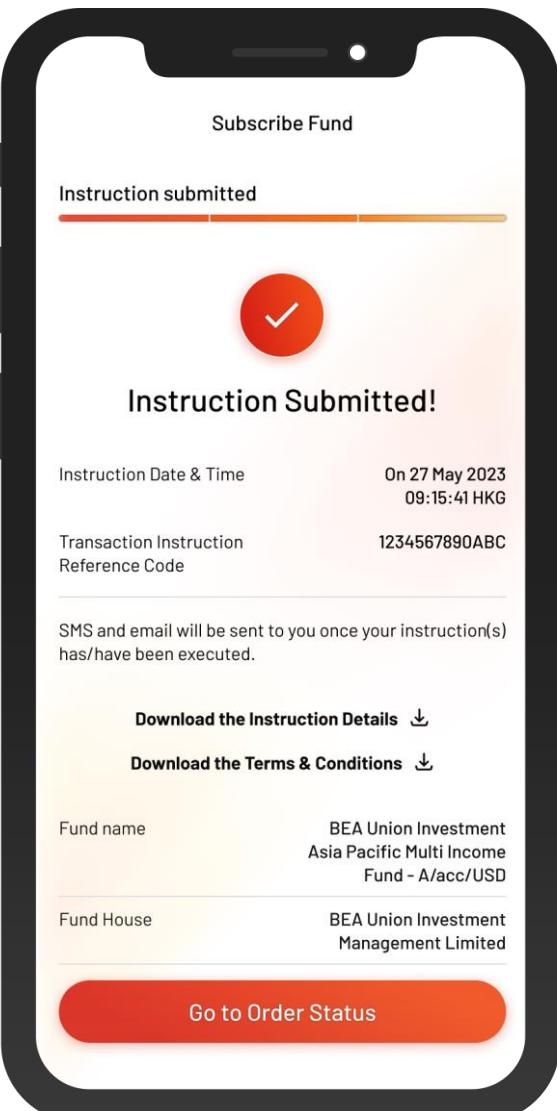

8 • Your instruction is submitted